### **Steps to flash the DCC Firmware on the M477/M452/M377 for the 59.F0 Error issue**

**For the M452dw/M377dw/M477fnw/M477fdn/M477fdw with the walk-up USB port at the Control Panel**, we can follow the Methods 1/2/3.

For the **M452dn** and **M452nw** with no walk-up USB port available, we need to follow the steps as in the Methods 2/3.

#### METHOD 1:

Copy **DCCV1\_51.prn** to a USB thumb drive (Front USB only support USB drive with FAT32 format).

Instructions to update DCC from front USB:

1. Power on the printer to Ready mode or with "59.F0" displayed already.

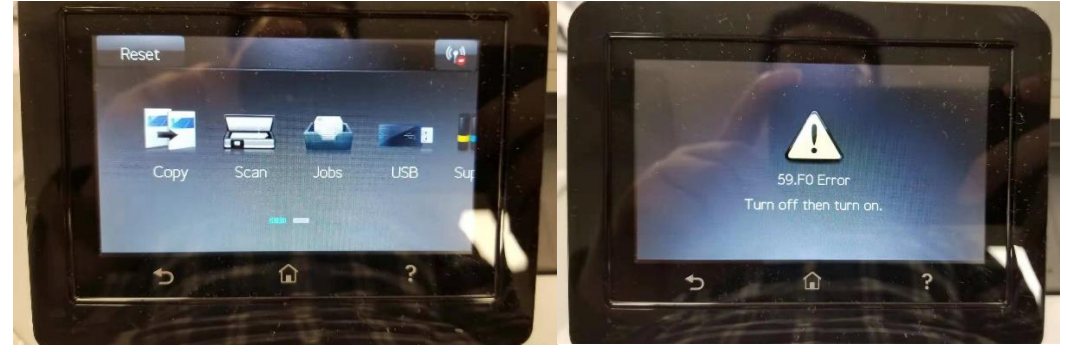

2. Plug USB driver into front USB

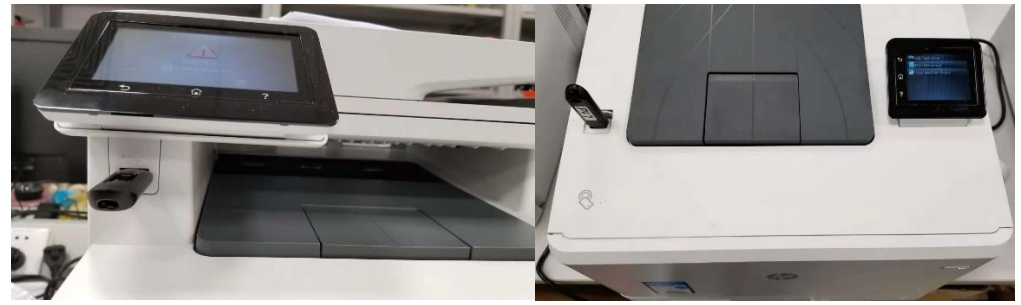

3. Press "Home" icon, back to home screen. If control panel is already on home screen, skip this step

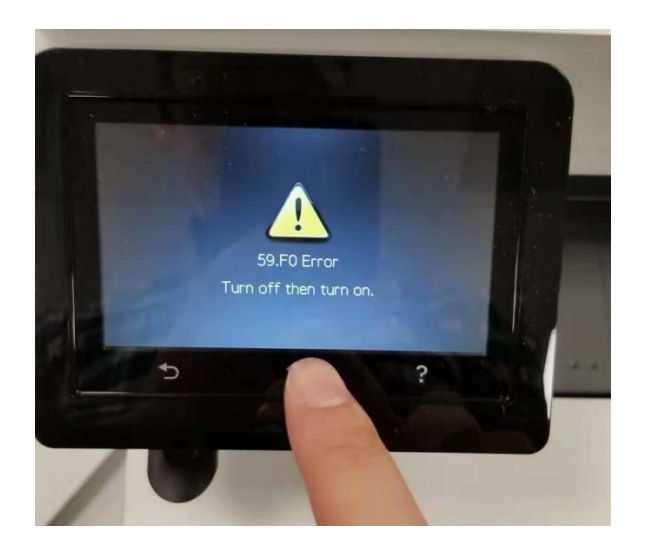

4. Select "USB"

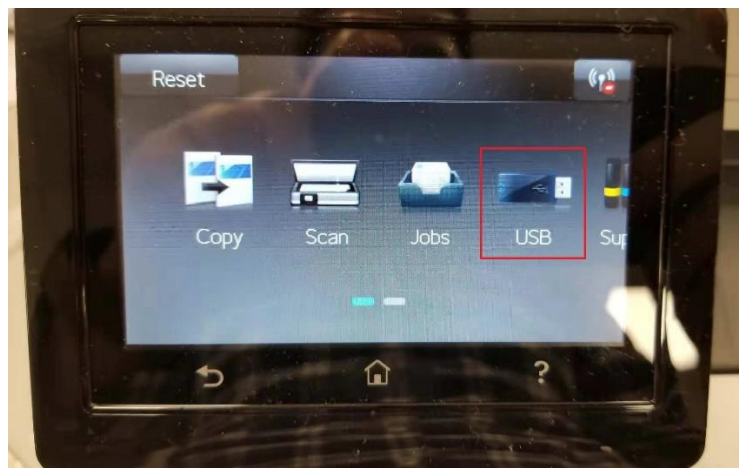

5. Select "Print Documents"

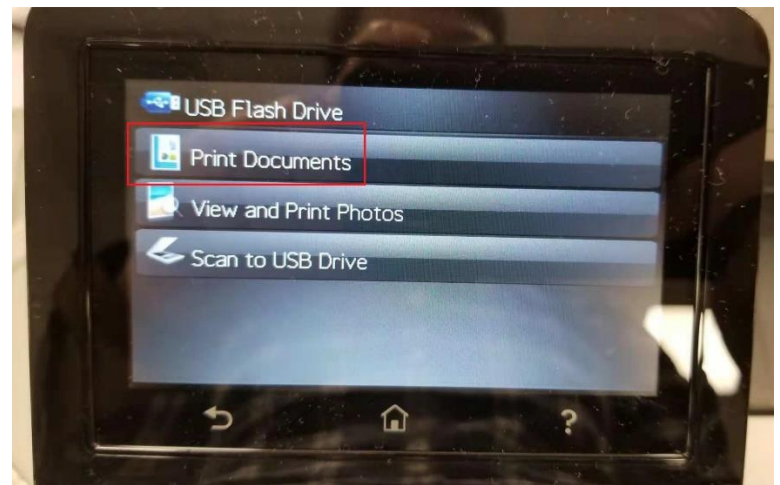

6. Select and Print "**DCCV1\_51.prn**" file

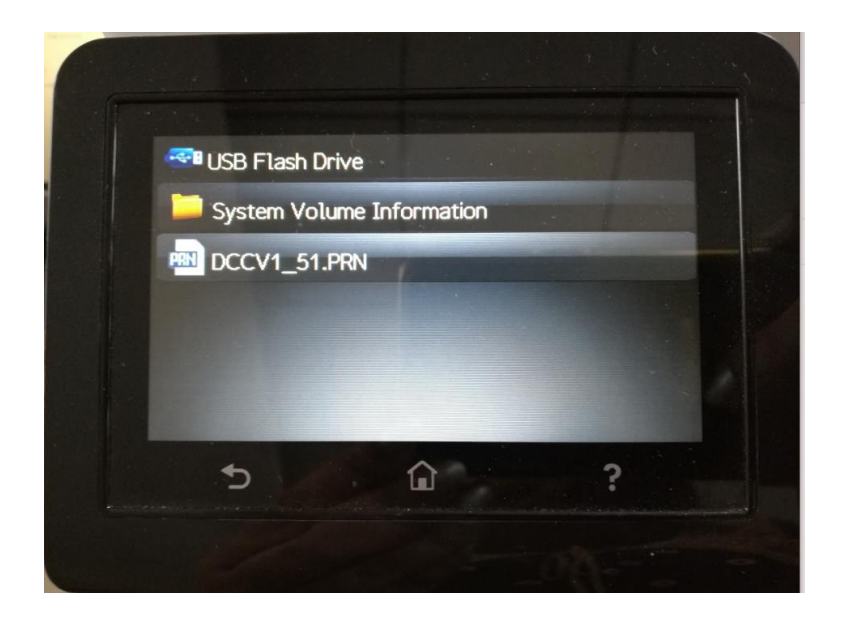

7. Confirm the upgrade has been started with the "Printing started" screen showing for some seconds,

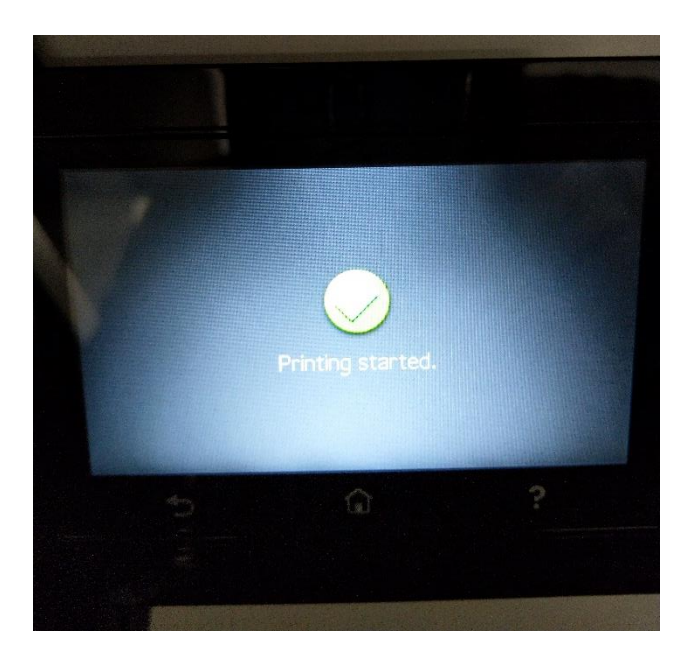

8. On screen next, Select "No"

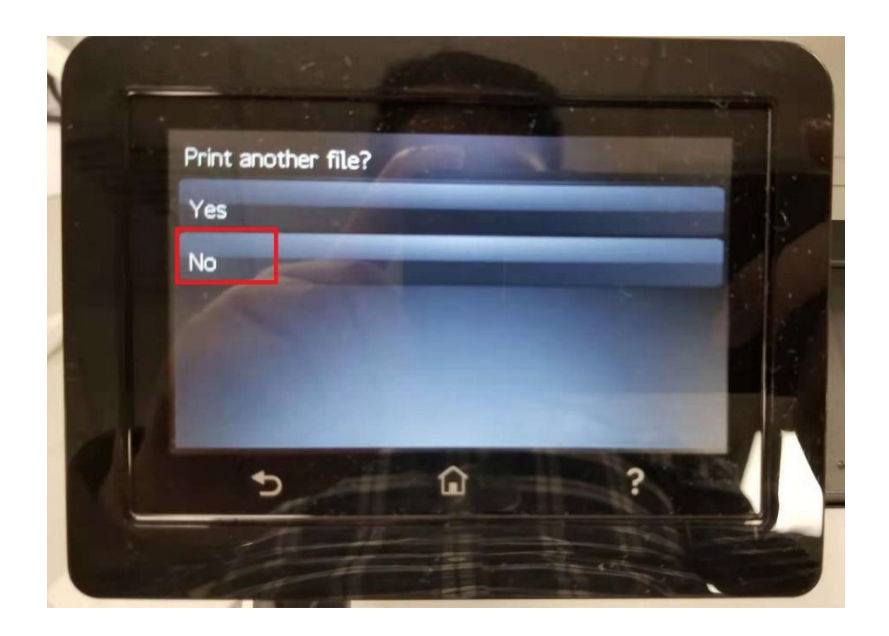

9. Wait around 3 ~ 5 minutes, until printer gets auto re-boot, during which control panel either continue showing "59.F0" or "Performing Upgrade".

**Notes:** For units constantly getting "59.F0 Error" on screen. Control Panel will continue showing "59.F0" during DCC FW upgrade; for units still in "Ready" state, "Performing Upgrade" screen will be showing up before reboot.

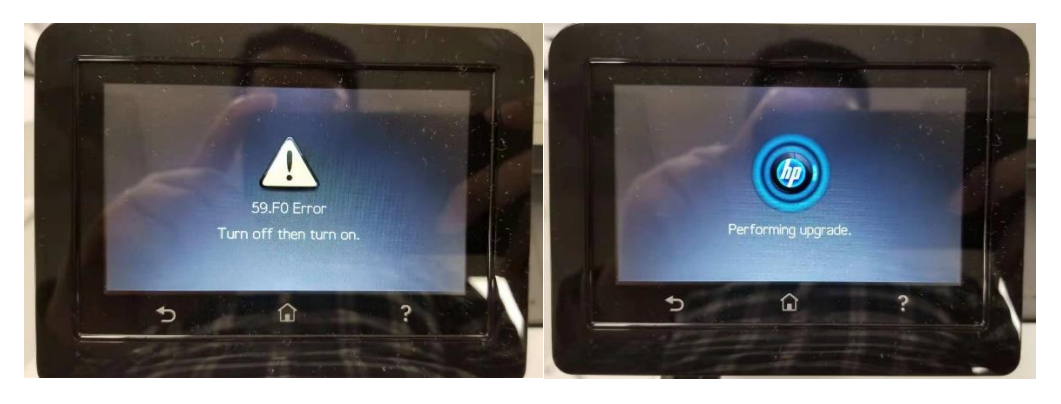

10. After printer re-boot to ready, print out "config report", check DCC reversion, being 15101, which is indicating the units was updated to latest successfully.

Note: the control number would not change since the 1<sup>st</sup> successful upgrade, no matter how many time of upgrade action performed (prn file execution) later.

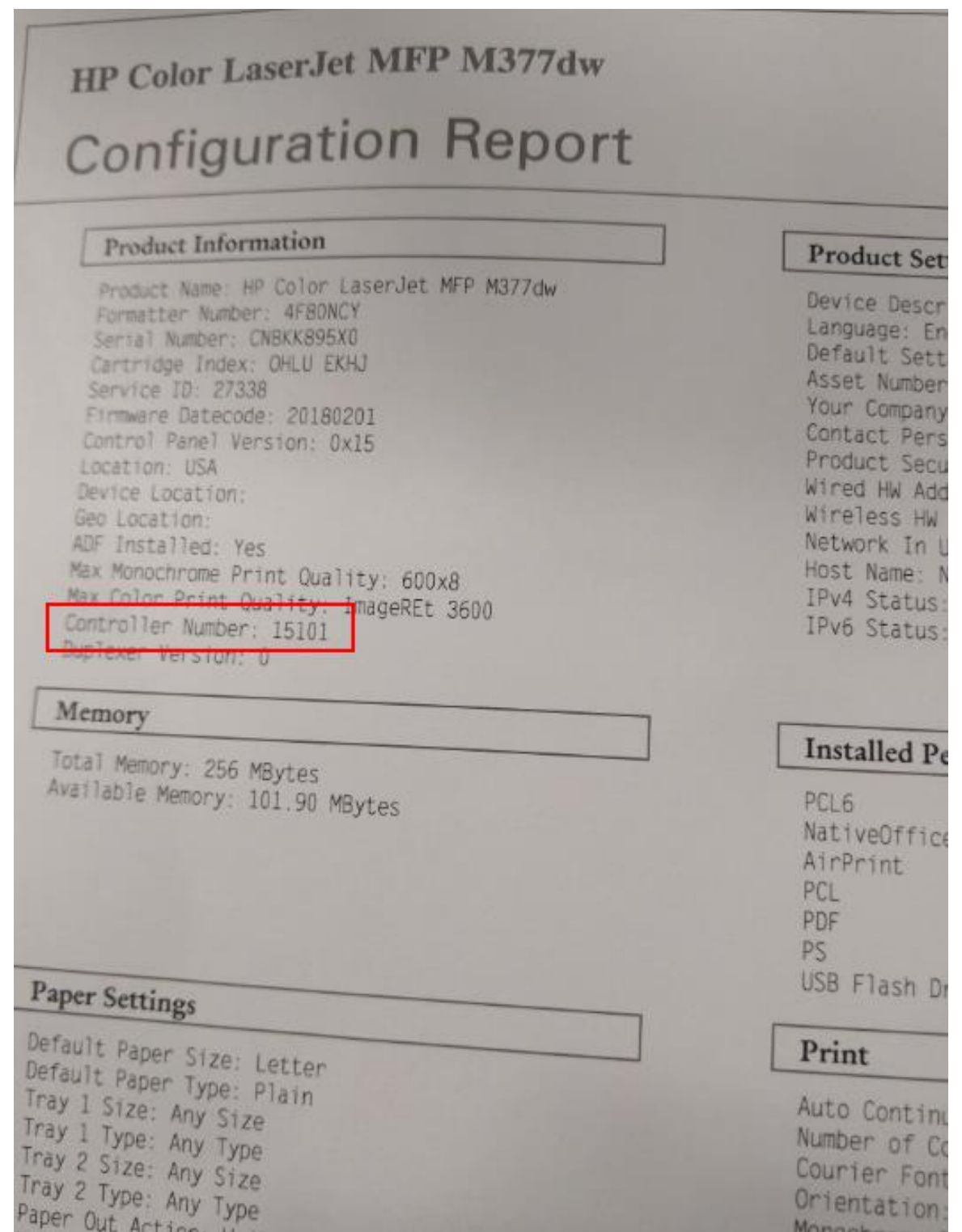

## METHOD 2 (For M452dn and M452nw):

For devices connected over the network, use the FTP command:

NOTE: Make sure FTP printing is enabled on the EWS:

#### Open the EWS > Networking > Advanced > **ENABLE** "FTP Printing" > Apply

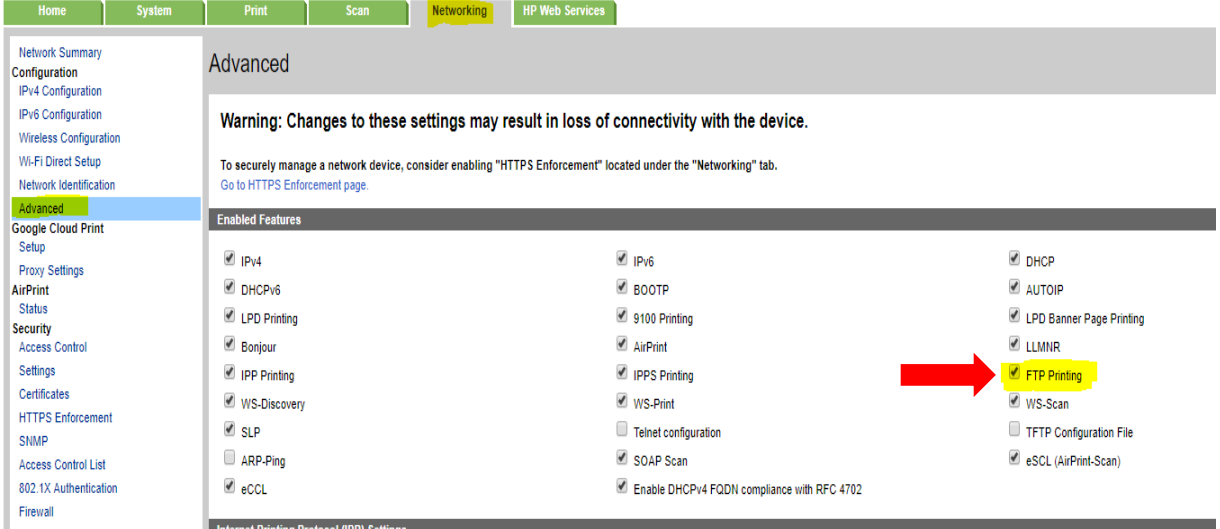

Download the PRN file to the PC and proceed with below steps to update the file.

FTP **prn** file to the printer:

- a. Open a command prompt as **ADMIN**
- b. Type, "FTP xx.xx.xx.xx", where xx.xx.xx.xx is the IP address of the printer, and hit enter
- c. Hit enter for user (blank)
- d. Hit enter for password (blank)
- e. From the FTP prompt, type "put", leave a space, and drag/drop the file onto the window.
- f. Click on the window, and hit enter (users may have to hit it twice)

When the file transfer has completed, the window should look something like this. The parts that the users will input have been highlighted, below:

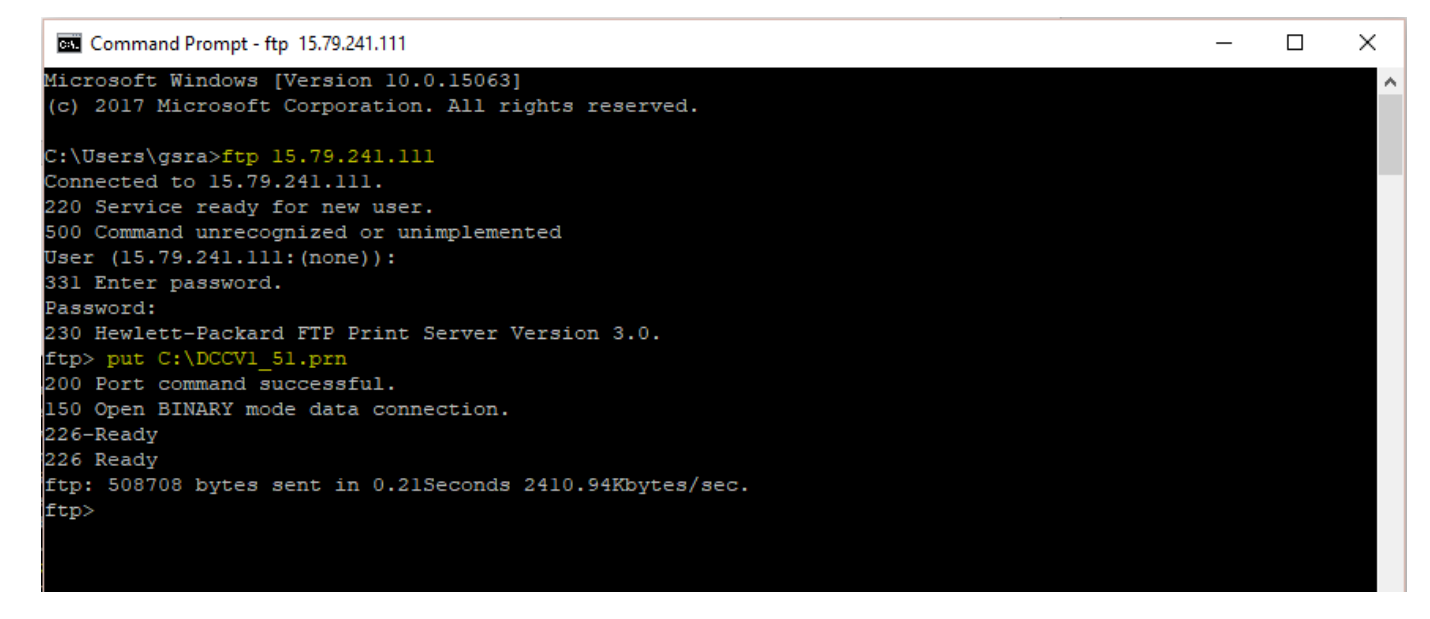

The device would reboot & once it gets to the READY mode, you may check the DCC version (15101) on the EWS configuration page or print a configuration page to confirm the same.

# METHOD 3 (For M452dn and M452nw):

For devices connected via the USB cable:

NOTE:

- 1. We need to have a driver installed locally on the PC and the driver needs to be shared.
- 2. Get the computer name using the shortcut  $-\frac{u}{x}$  ress and hold the Windows key, then press the Pause/Break key" which will open the System Window.

Or you can find the computer name from the command prompt:

Open the command prompt as ADMIN. Type hostname & ENTER as shown below which will give us the Computer Name:

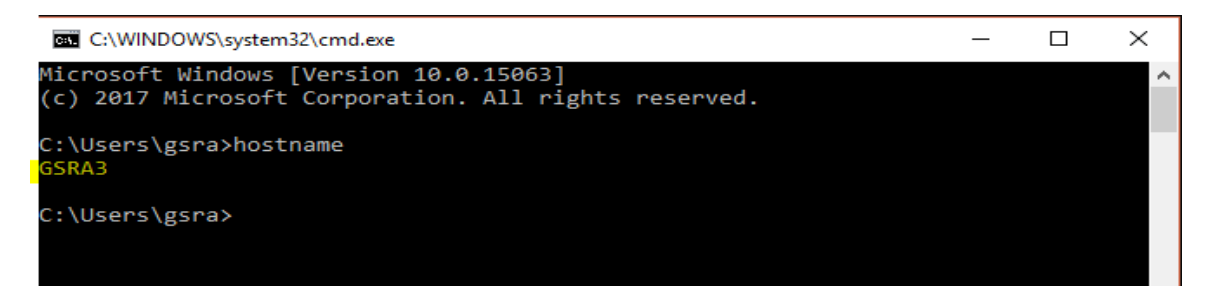

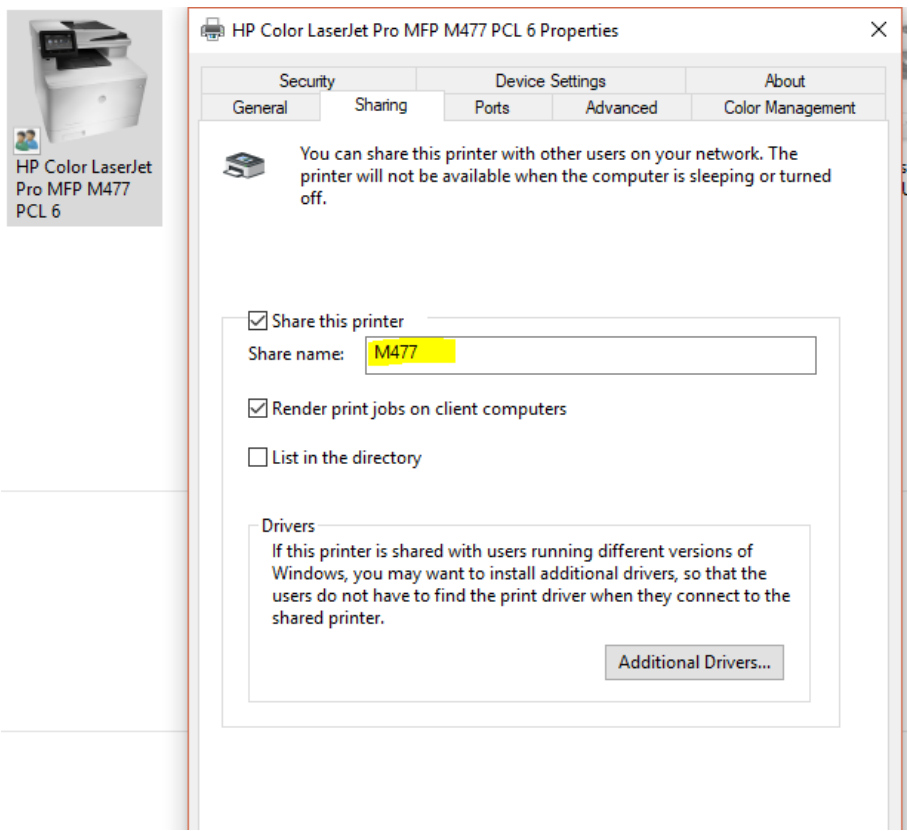

1. Save the \*PRN file to C:\drive

2. Go to printer and right click on the printer and click on share and make a note of the printer name

- 3. Start run CMD (as ADMIN)
- 4. Type in CMD copy /b FILENAME [\\computername\Printersharedname](file://///computername/Printersharedname)
- 5. Press Enter

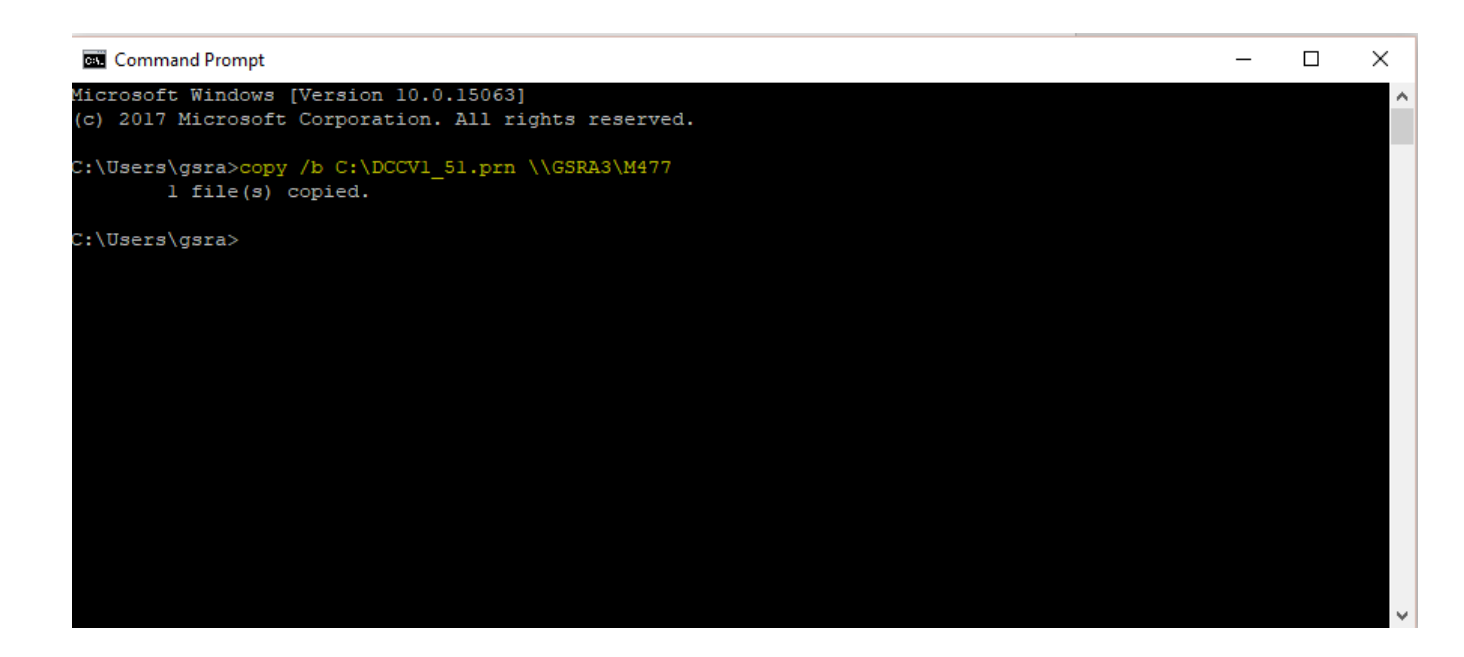

The Device would reboot and get to the READY mode; print a configuration page & confirm the DCC version installed.